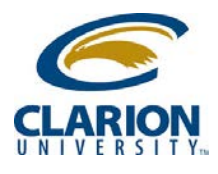

## **Accessing Ricoh MultiFunction Device - Printing**

- 1. Users would swipe their ID Card to login and access MFD..
- Reset Program Interrupt Main Power Home **RICOH**  $\bigcirc$   $\bullet$   $\circ$ **Energy Saver** Login (企) equitrade<br>Print & Copy Control  $\left( \begin{matrix} 2 \\ ABC \end{matrix} \right)$   $\left( \begin{matrix} 3 \\ 9 \end{matrix} \right)$  $\vert$  1  $($  ) First select function<br>then login Login/<br>Logout **G** Launcher  $(5)_{\text{IRL}}$   $(6)_{\text{MNO}}$ .<br>Printina<br>Printina  $\overline{E}$  $\begin{pmatrix} 8 \\ \text{TeV} \end{pmatrix}$   $\begin{pmatrix} 9 \\ \text{WXYZ} \end{pmatrix}$  $\frac{7}{2}$ .<br>Scan-to-M \* Hoor If User tools/<br>Counter  $\cdot/\divideontimes$  $\begin{pmatrix} 0 \\ 1 \end{pmatrix}$   $\begin{pmatrix} \frac{11}{11} \\ \frac{1}{111} \\ \frac{1}{111} \\ \frac{1}{111} \end{pmatrix}$  $\circledast$ Sample Copy Simple<br>Screen  $C$ <sub>Osar</sub>  $\mathbb{P}$ Refresh Stop **Start** Check<br>Status Data In  $\bullet$  $\Box$ €
- 2. User will be presented option to Print & Scan.

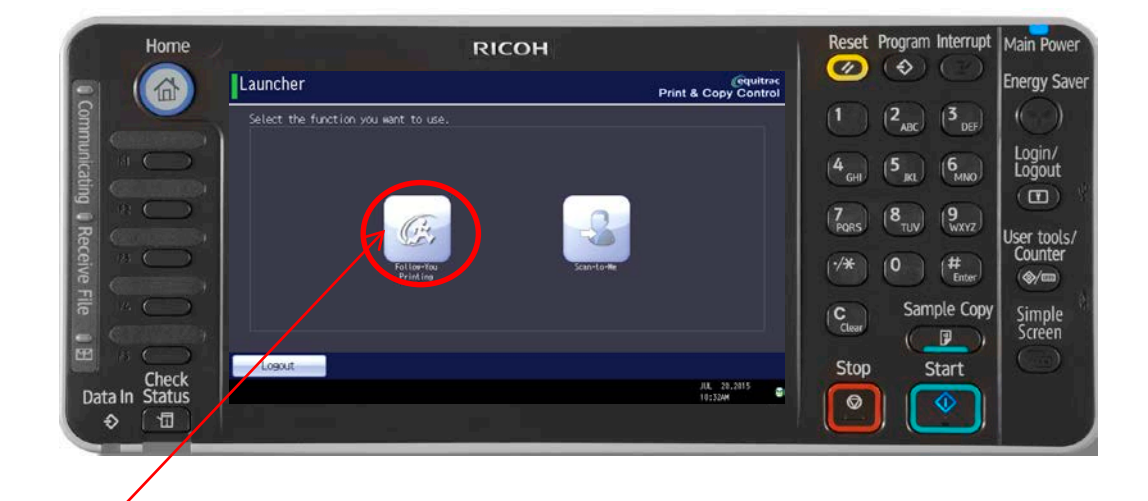

3. Touching the "Follow You" printing button will allow users to see their print jobs. Users would select print jobs to be printed on the screen and hit "Print".

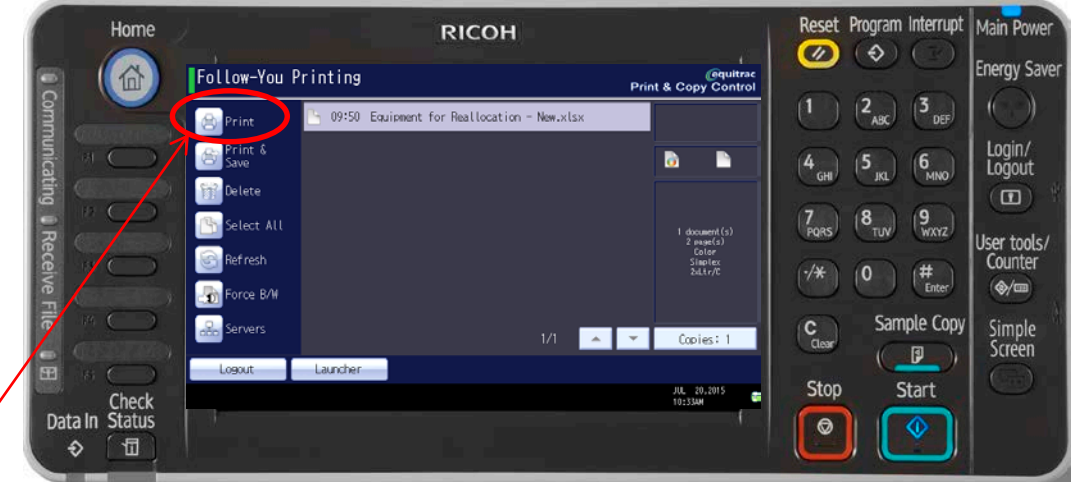

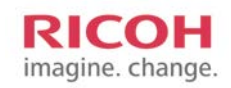

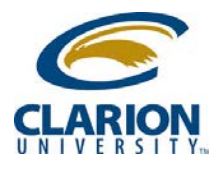

## **Accessing Ricoh MultiFunction Device - Printing**

4. When finished, click the "Logout" button

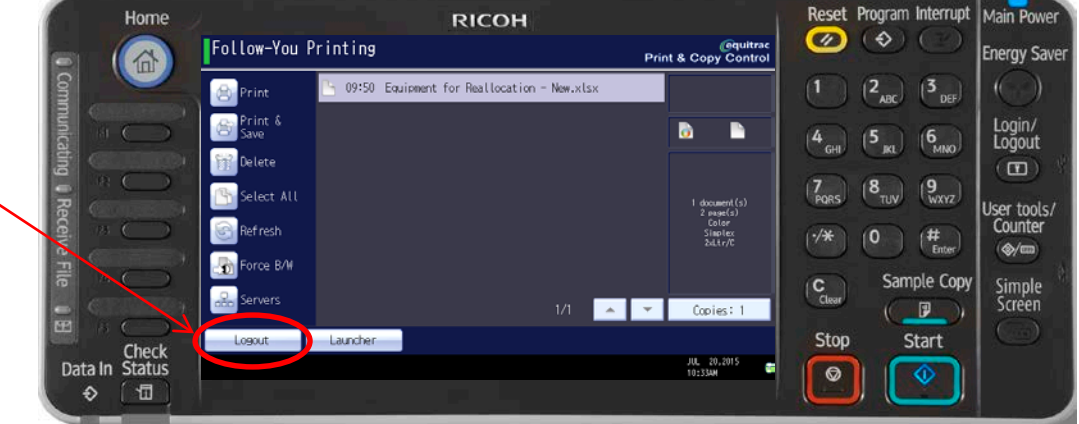

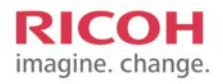